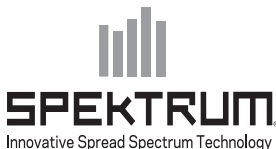

# AR7200BX SOFTWARE UPDATE HOW-TO // AR7200BX SOFTWARE AKTUALISIERUNGS HOW-TO // MISE À JOUR LOGICIELLE AR7200BX

#### Downloading and Installing the Spektrum™/BeastX™ Software Bundle

1. Visit the BeastX website to download the Spektrum Software Bundle.

### For Windows®:

http://ar7200bx.beastx.com/software/Windows/ SpektrumSoftwareBundle.msi

# For Mac®:

- http://ar7200bx.beastx.com/software/MacOS/ SpektrumSoftwareBundle.dmg
- 1. Save the Spektrum Software Bundle to your computer's hard drive.
- 2. Double-click on the installer and follow the instructions.

#### Connecting the AR7200BX to Your **Computer**

- 1. Power OFF the AR7200BX.
- 2. Connect the Spektrum™ USB Interface or BeastX USB2SYS to your computer.
- 3. Connect the servo extension to the USB interface and the BND/DAT slot on the AR7200BX.
- 4. Power ON the AR7200BX.

# Retrieving the AR7200BX Firmware

- 1. Open the BeastX Updater.
- 2. Select the appropriate USB-Interface.
- 3. Highlight and Copy your AR7200BX Serial Number.
- 4. Visit the AR7200BX product page at http:// ar7200bx.beastx.com/.
- 5. Enter your email address and paste your AR7200BX Serial Number and click Submit.
- 6. You will receive an email with the latest AR7200BX software.
- 7. Save the firmware file on your computer's hard drive.

# Updating the AR7200BX Firmware

- 1. Open the BeastX Updater.
- 2. Connect and Power ON the AR7200BX.
- 3. Click "Open File…" and select the new firmware file.
- **IMPORTANT: DO NOT disconnect the USB** interface or power off the AR7200BX during the update process.
- 4. Click "Start Update…" to install the firmware on the AR7200BX.
- 5. When the update processes is complete, power OFF the AR7200BX and disconnect the USB interface.

# Using AR7200BX Microsettings application

- 1. Using the AR7200BX Microsettings requires version 3.1.0 or higher.
- 2. Refer to the updating instructions detailed above to update your AR7200BX to version 3.1.0.
- 3. Launch the AR7200BX Microsettings application.
- 4. Click "Connect" to modify the desired Setup Menu or Parameter Menu Settings.
- 5. Please refer to your Spektrum AR7200BX instruction manual for detailed programming.
- 6. Additional Microsettings features and instructions can be found at www.beastx.com.

# Laden und installieren Sie das Spektrum/ BeastX Software Bundle

1. Besuchen Sie die BeastX Website um das Spektrum Software Bundle herunterzuladen.

# Für Windows®:

http://ar7200bx.beastx.com/software/Windows/ SpektrumSoftwareBundle.msi

# Für Mac®:

- http://ar7200bx.beastx.com/software/MacOS/ SpektrumSoftwareBundle.dmg
- 1. Speichern Sie das Spektrum Software Bundle auf die Festplatte ihres Computers.
- 2. Doppelklicken Sie auf den Installer und folgen Sie den Anweisungen.

## Verbinden Sie den AR7200BX mit Ihrem **Computer**

- 1. Schalten Sie die Stromversorgung des AR7200BX AUS.
- 2. Verbinden Sie das Spektrum USB Interface (SPMA3030) oder das BeastX USB2SYS-Interface (BTXA76007) mit Ihrem Computer.
- 3. Verbinden Sie das Servokabel mit dem USB-Interface und dem BND/DAT Anschluss am AR7200BX.
- 4. Schalten Sie die Stromversorgung des AR7200BX EIN.

# AR7200BX Firmware beziehen

- 1. Öffnen Sie den BeastX Updater.
- 2. Wählen Sie das entsprechende USB-Interface aus.
- 3. Markieren und kopieren Sie die Seriennummer ihres AR7200BX.
- 4. Besuchen Sie die AR7200BX Produktseite auf http://ar7200bx.beastx.com/.
- 5. Geben Sie Ihre Email-Adresse ein, fügen Sie die Seriennummer Ihres AR7200BX ein und drücken Sie auf Absenden.
- 6. Sie erhalten in Kürze eine Email mit der aktuellsten AR7200BX Firmware.
- 7. Speichern Sie die Firmware-Datei auf Ihre Festplatte.

# Aktualisierung der AR7200BX Firmware

- 1. Öffnen Sie den BeastX Updater.
- 2. Verbinden Sie ihre AR7200BX und schalten Sie die Stromversorgung ein.
- 3. Drücken Sie auf "Open File…" und wählen Sie die Firmware-Datei aus.

#### WICHTIG: Trennen Sie während den Update-Prozess den AR7200BX NICHT vom USB-Interface oder der Stromversorgung.

- 4. Drücken Sie auf "Start Update…" um die Firmware des AR7200BX zu aktualisieren.
- 5. Nachdem der Update-Prozess erfolgreich abgeschlossen wurde können Sie die Stromversorgung abschalten und das USB-Interface abstecken.

# AR7200BX Microsettings Applikation benutzen

- 1. Die AR7200BX Microsettings benötigen Firmware 3.1.0 oder höher
- 2. Befolgen Sie ausführlich die oben angegebenen Anweisungen um ihren AR7200BX auf Firmware 3.1.0 zu aktualisieren.
- 3. Starten Sie die AR7200BX Microsettings Applikation.
- 4. Verbinden Sie Ihren AR7200BX mit dem USB-Interface.
- 5. Drücken Sie "Connect" um die gewünschte Setup Menu oder Parameter Menu Einstellung zu ändern.
- 6. Bitte benutzen Sie ihre Spektrum AR7200BX Bedienungsanleitung für ausführliche Programmierung.
- 7. Zusätzliche Microsettings Besonderheiten und Anleitungen können unter www.beastx.com gefunden werden.

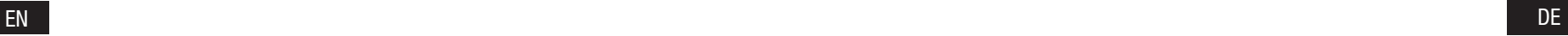

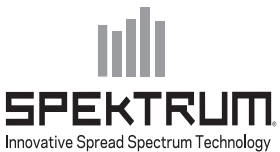

# AR7200BX SOFTWARE UPDATE HOW-TO // AR7200BX SOFTWARE AKTUALISIERUNGS HOW-TO // MISE À JOUR LOGICIELLE AR7200BX

# FR

# Téléchargement et installation du logiciel Spektrum / BeastX

1. Connectez-vous sur le site Internet BeastX pour télécharger le logiciel Spektrum.

### Pour Windows ®:

http://ar7200bx.beastx.com/software/Windows/ SpektrumSoftwareBundle.msi

### Pour Mac ®:

- http://ar7200bx.beastx.com/software/MacOS/ SpektrumSoftwareBundle.dmg
- 2. Enregistrez le Logiciel Spektrum sur le disque dur de votre ordinateur.
- 3. Double-cliquez sur le programme d'installation et suivez les instructions.

### Branchement de l'AR7200BX à votre ordinateur

- 1. Éteindre le AR7200BX.
- 2. Branchez le Spektrum ™ interface USB (SPMA3030) ou BeastX USB2SYS (BTXA76007) sur votre ordinateur.
- 3. Raccorder le cable de rallonge servo sur l'interface USB et la prise BND / DAT sur le AR7200BX.
- 4. Allumez le AR7200BX.

# Récupération du firmware AR7200BX

- 1. Lancez le logiciel de mise à jour BeastX.
- 2. Sélectionnez l'interface USB approprié.
- 3. Mettez en surbrillance et copiez votre numéro de série AR7200BX.
- 4. Visitez la page produit AR7200BX à http:// ar7200bx.beastx.com/.
- 5. Entrez votre adresse email et collez votre numéro de série AR7200BX et cliquez sur Submit.
- 6. Vous recevrez un e-mail avec la dernière version du logiciel AR7200BX.
- 7. Enregistrez le fichier firmware sur le disque dur de votre ordinateur.

# Mise à jour du Firmware AR7200BX

- 1. Lancez le logiciel de mise à jour BeastX.
- 2. Branchez et allumez le AR7200BX.
- 3. Cliquez sur "Open File ..." et sélectionnez le fichier du nouveau firmware.

IMPORTANT: NE PAS débrancher l'interface USB ou éteindre le AR7200BX pendant le processus de mise à jour.

- 4. Cliquez sur "Start Update ..." pour installer le firmware sur le AR7200BX
- 5. Lorsque le processus de mise à jour est terminé, éteindre le AR7200BX et déconnecter l'interface USB.

## Utilisation de l'application Microsettings pour AR7200BX

- 1. L'utilisation de l'application Microsettings AR7200BX nécessite un firmware de version 3.1.0 ou supérieure.
- 2. Reportez-vous aux instructions détaillées de mise à jour ci-dessus et le cas échéant mettez à jour votre AR7200BX en version 3.1.0.
- 3. Lancez l'application Microsettings AR7200BX.
- 4. Connectez votre AR7200BX à l'interface USB.
- 5. Cliquez sur "Connect" pour modifier les réglages du menu Setup ou du menu Paramètres.
- 6. Référez-vous au manuel de votre Spektrum AR7200BX pour les détails sur la programmation des différents paramètres.
- 7. D'autres fonctionnalités et instructions de
- l'application Microsettings sont disponibles sur www.beastx.com

©2012 Horizon Hobby, Inc. 39201 Created 8/2012

The Spektrum trademark is used with permission of Bachmann Industries, Inc. BeastX is a trademark of Markus Schaack and is used with permission.The Spektrum AR7200BX employs technology exclusively licensed to Horizon Hobby, Inc. from freakware GmbH. Windows® is a trademark or registered trademark of Microsoft Corporation. Mac® is a trademark of Apple Inc., registered in the U.S. and other countries.